## Notice of Advisory Committee Meeting and Agenda

### **Monday, December 13, 2021 – 10 A.M.**

Pursuant to Government Code section 11133, this meeting will be held by teleconference with no physical public locations.

### Notice to the Public

**The Department of Cannabis Control (Department) will hold a public meeting via WebEx Events. Instructions to connect to the meeting can be found at the end of this agenda.** To view and download the meeting materials, please click on the following link: <https://cannabis.ca.gov/about-us/dcc-events/>

All times are approximate and subject to change. The meeting may be cancelled without notice. A lunch break or recess may be taken at a time determined by the Cannabis Advisory Committee (Advisory Committee) members. Agenda items may be taken out of order to accommodate speakers and to maintain a quorum.

This committee meeting is open to the public and is accessible to the physically disabled. A person who needs a disability-related accommodation or modification in order to participate in the meeting may make a request by contacting Ashlynn Blackshire at [Ashlynn.Blackshire@cannabis.ca.gov](mailto:Ashlynn.Blackshire@cannabis.ca.gov) or (916) 251-4499. Providing your request at least five business days before the meeting will help to ensure availability of the requested accommodation.

Due to potential technical difficulties, please consider submitting written public comments by **Thursday, December 9, 2021**, to [Ashlynn.Blackshire@cannabis.ca.gov](mailto:Ashlynn.Blackshire@cannabis.ca.gov) for consideration. The public will still be able to provide public comment after each agenda item during the meeting.

Interested parties should access the Advisory Committee page on the Department's website at [https://cannabis.ca.gov/about-us/dcc-events/.](https://cannabis.ca.gov/about-us/dcc-events/) Requests for further information should be directed to Ashlynn Blackshire at [Ashlynn.Blackshire@cannabis.ca.gov](mailto:Ashlynn.Blackshire@cannabis.ca.gov) or (916) 251-4499.

To participate in the WebEx Events meeting on December 13, 2021, please log on to this website the day of the meeting: : [https://dca-meetings.webex.com/dca](https://dca-meetings.webex.com/dca-meetings/j.php?MTID=m0e56e240d65c6e2e2567b229c4795c0c)[meetings/j.php?MTID=m0e56e240d65c6e2e2567b229c4795c0c](https://dca-meetings.webex.com/dca-meetings/j.php?MTID=m0e56e240d65c6e2e2567b229c4795c0c)

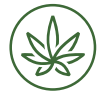

Cannabis Advisory Committee Meeting Notice and Agenda

### Agenda

## **Action may be taken on any item on the agenda**

### **Monday, December 13 10 A.M.**

The public may provide appropriate comment on any issue before the Advisory Committee at the time the item is discussed. If public comment is not specifically requested, members of the public should feel free to request an opportunity to comment. Total time allocated for public comment may be limited.

- 1. Welcome, Call to Order, and Establishment of a Quorum Jeff Ferro, Chair, Cannabis Advisory Committee
- 2. Overview of the Department of Cannabis Control Nicole Elliott, Director, Department of Cannabis Control
- 3. Review and Possible Approval of May 25, 2021 Advisory Committee Meeting Minutes
- 4. Discussion and Possible Action Regarding Advisory Committee Annual Report
	- a. Writing Committee Overview of Annual Report
	- b. Review of Draft Report
- 5. Advisory Committee Membership
	- a. Recognition of Service by Current Advisory Committee Members
	- b. Advisory Committee Membership Process & Opportunities
- 6. Discussion of Possible Future Agenda Items
- 7. Public Comment on Items Not on the Agenda

The Advisory Committee may not discuss or take action on any matter raised during the public comment section that is not included on this agenda, except whether to decide to place the matter on the agenda of a future meeting. (Government Code §§ 11125 and 11125.7 (a).)

8. Adjournment

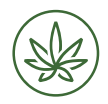

2 Cannabis Advisory Committee Meeting Notice and Agenda

## **Webex QuickStart**

### **If joining using the meeting link**

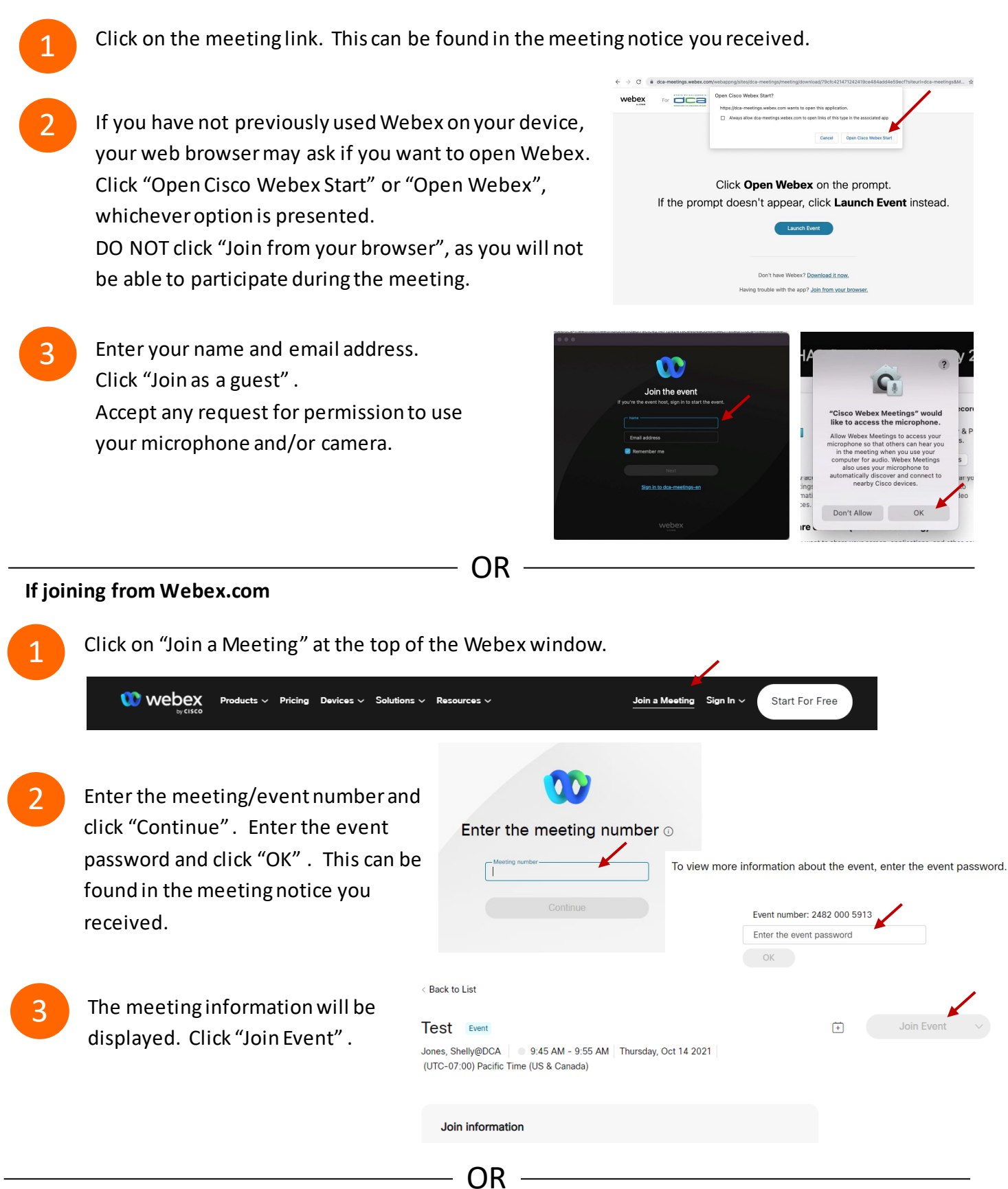

#### **Connect via telephone:**

You may also join the meeting by calling in using the phone number, access code, and passcode provided in the meeting notice.

# **Webex QuickStart Audio Audio Audio Audio Audio Audio Audio Audio**

### **Microphone**

Microphone control (mute/unmute button) is located on the command row.

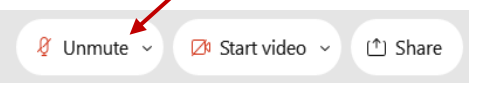

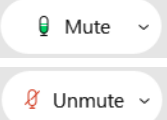

Green microphone = Unmuted: People in the meeting can hear you.

Red microphone = Muted: No one in the meeting can hear you.

*Note: Only panelists can mute/unmute their own microphones. Attendees will remain muted unless the moderator enables their microphone at which time the attendee will be provided the ability to unmute their microphone by clicking on "Unmute Me".*

### **If you cannot hear or be heard**

Click on the bottom facing arrow located on the Mute/Unmute button.

- From the pop-up window, select a different:
	- Microphone option if participants can't hear you.
	- Speaker option if you can't hear participants.

### **If your microphone volume is too low or too high**

- Locate the command row  $-$  click on the bottom facing arrow located on the Mute/Unmute button.
- From the pop-up window:
	- Click on "Settings…":
	- Drag the "Input Volume" located under microphone settings to adjust your volume.

### **Audio Connectivity Issues**

If you are connected by computer or tablet and you have audio issues or no microphone/speakers, you can link your phone through webex. Your phone will then become your audio source during the meeting. Cisco Webex Events **O** Event Info

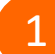

- 1 Click on "Audio & Video" from the menu bar.
- Select "Switch Audio" from the drop-down menu.
- Select the "Call In" option and following the directions.

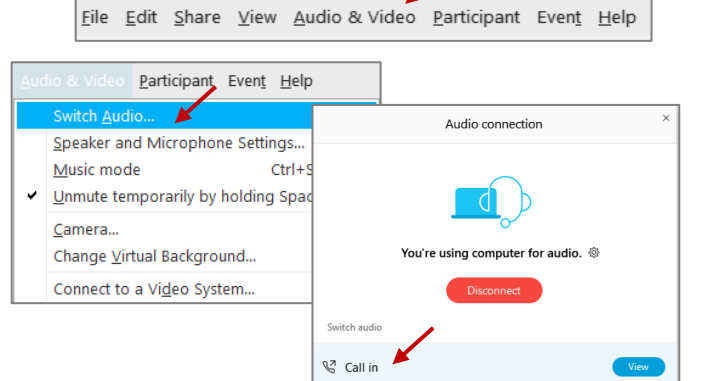

Mide menu bar  $\wedge$ 

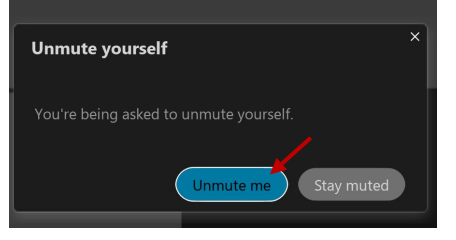

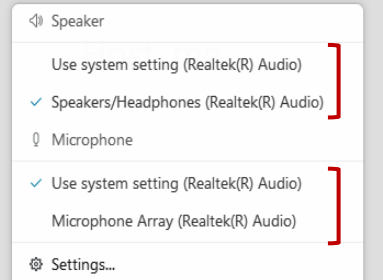

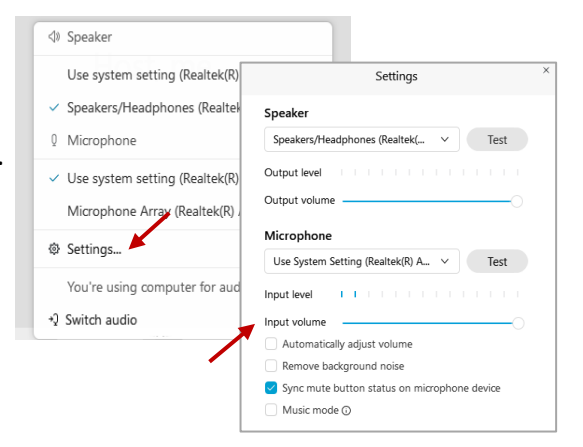

## **Webex QuickStart Web Camera**

#### **Web Camera**

E<sup>3</sup> Stop video  $\sim$ 

*Only panelists (e.g.staff, board members, presenters) can access the web camera feature.* 

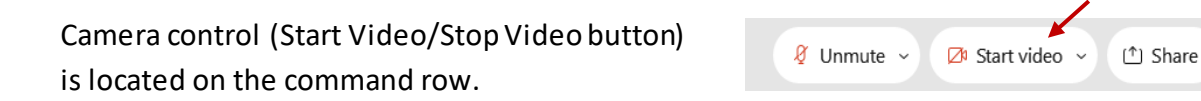

Green dot in camera = Camera is on: People in the meeting can see you.

Start video

Red dot in camera = Camera is off : No one in the meeting can see you.

### **Virtual Background**

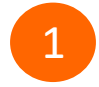

To access virtual backgrounds, click on the bottom facing arrow located on the video button.

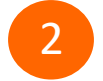

2 Click on "Change Virtual Background".

From the pop-up window, click on any of the available images to display that image as your virtual background and click "Apply".

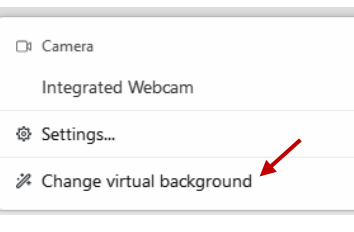

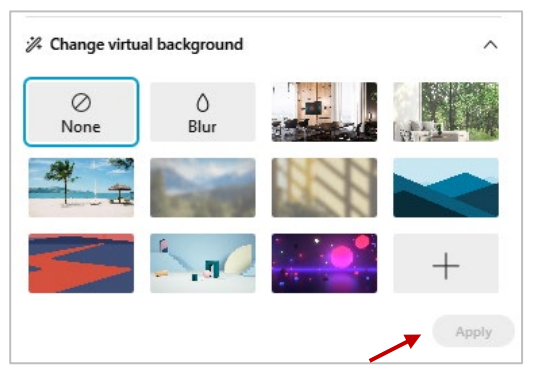

### **If you cannot be seen**

- Locate the command row  $-$  click on the bottom facing arrow located on the video button.
- From the pop-up window, select a different camera from the list.

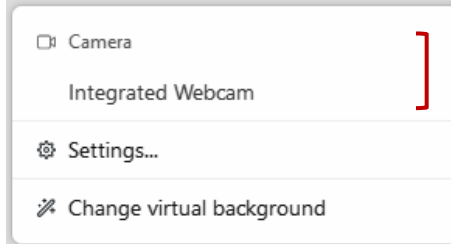